### **BAB V**

## **IMPLEMENTASI DAN PENGUJIAN SISTEM**

### **5.1 IMPLEMENTASI**

implementasi program merupakan kegiatan penerapan rancangan atau *design* yang akan diterjemahkan menjadi suatu program yang dapat dioperasikan oleh user. Perancangan pada penelitian ini penulis mengimplementasikannya dengan menggunakan bahasa pemrograman PHP berbasis *Framework Laravel*, *database PhpmyAdmin*, dan *software* Visual Studio Code, Xampp dan *browser*. Hasil implementasi tersebut saat ini dijalankan mulai dari rancangan input dan output.

#### **5.1.1 Implementasi Tampilan** *Input*

Implementasi tampilan *input* merupakan tampilan masukan pada sistem administrasi pembayaran Pondok Pesantren Al-Qosim yang telah dirancang. Berikut adalah tampilan *input* dari sistem yang telah dirancang sebelumnya.

### 1. Tampilan *Input Login*

Tampilan *input login* digunakan admin untuk masuk kedalam sistem dengan mengisi email dan password. Tampilan *input login* dapat dilihat pada gambar berikut.

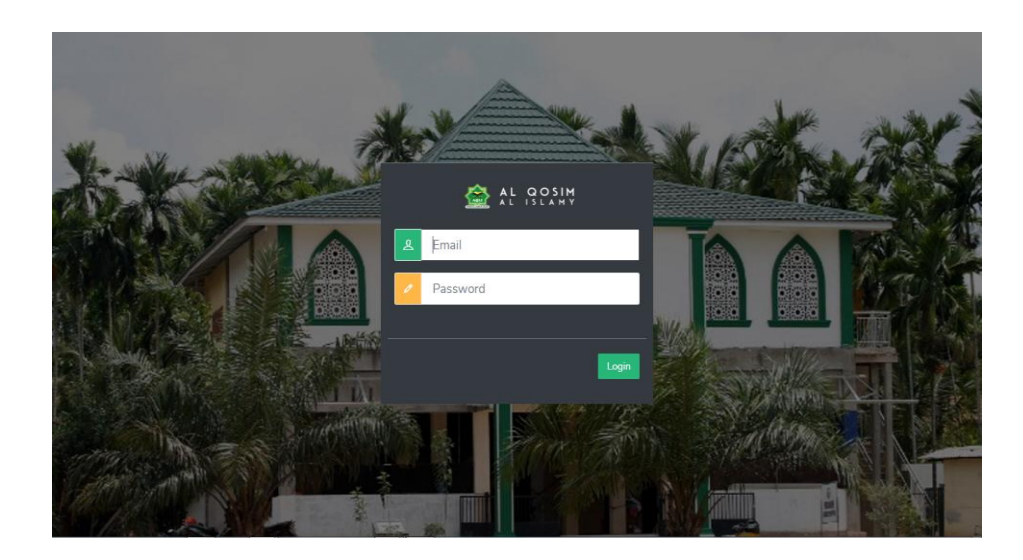

**Gambar 5.1 Tampilan** *Input Login*

2. Tampilan Mengupdate Foto Profil

Tampilan mengupdate foto profil digunakan saat admin ingin mengubah foto profil sekolah dengan mengisi nama dan memilih *image* dari dalam perangkat. Tampilan mengupdate foto profil dapat dilihat pada gambar berikut.

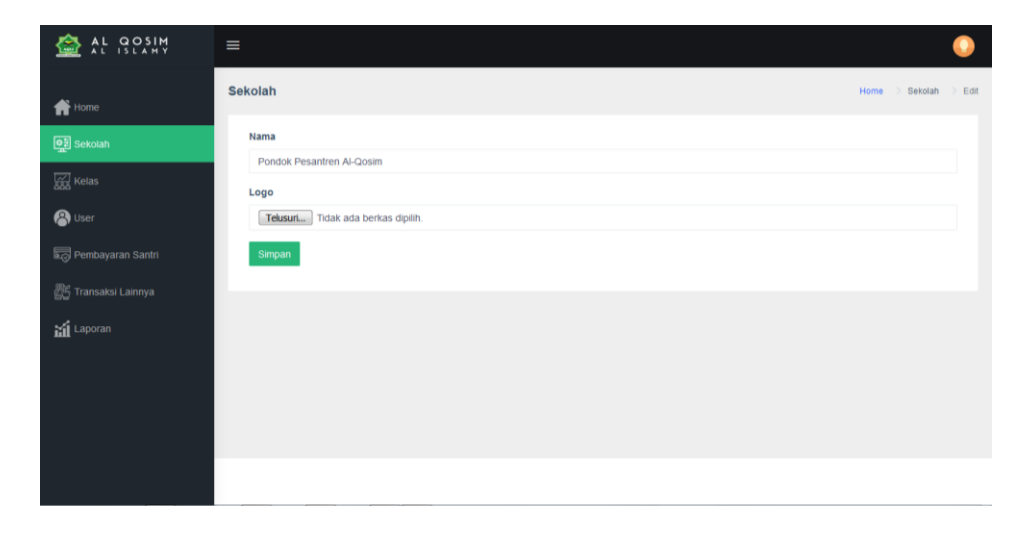

**Gambar 5.2 Tampilan Mengupdate Foto Profil**

3. Tampilan *Input* Data Kelas

Tampilan *input* data kelas digunakan saat admin menambahkan data kelas. Tampilan *input* data kelas dapat dilihat pada gambar berikut.

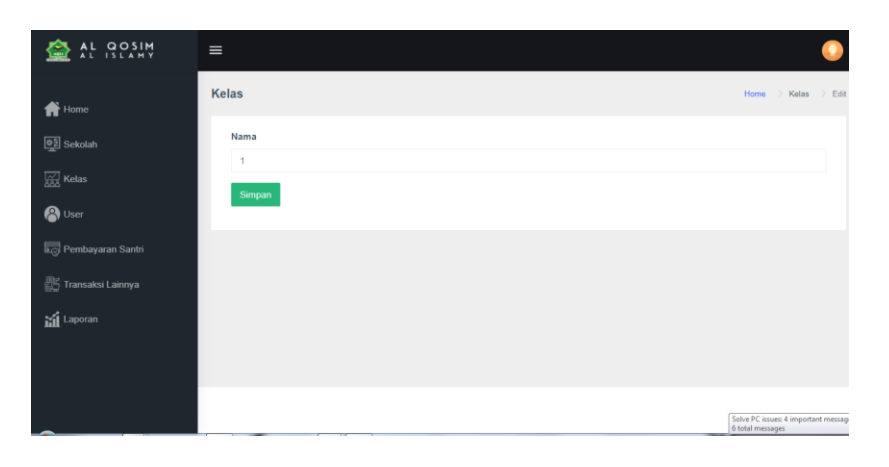

# **Gambar 5.3 Tampilan** *Input* **Data Kelas**

4. Tampilan *Input* Data User

Tampilan *input data user* digunakan saat admin akan menambahkan

user. Tampilan *input* data user dapat dilihat pada gambar berikut.

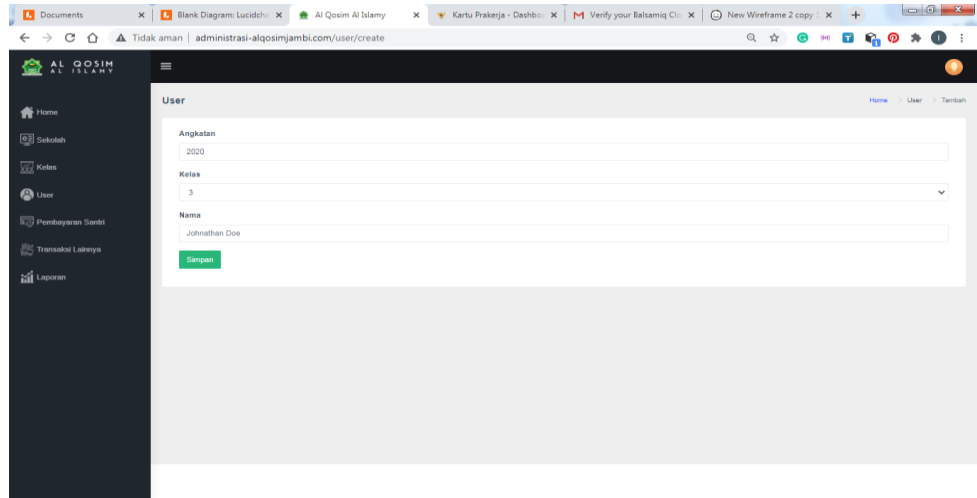

### **Gambar 5.4 Tampilan** *Input* **Data User**

5. Tampilan *Import* Data User

Tampilan *import* data user digunakan untuk menambahkan data melalui *import* file yang harus sesuai dengan format kedalam sistem. Tampilan *import* data user dapat dilihat pada gambar berikut.

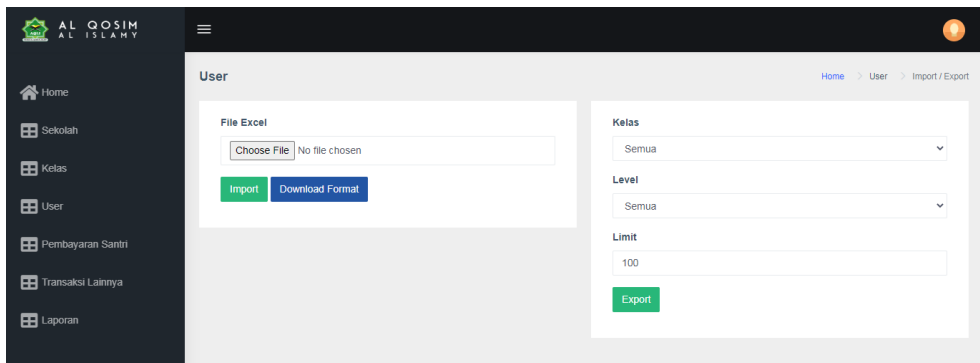

**Gambar 5.5 Tampilan** *Import* **Data User**

6. Tampilan *Input* Data Pembayaran Santri

Tampilan *input* data pembayaran santri digunakan untuk menambahkan angkatan pembayaran santri. Tampilan *input* data pembayaran santri dapat dilihat pada gambar berikut.

|                        | Pembayaran Santri                                                                                                    | ÷<br>Home<br>> Tambah<br>Pembayaran Santri | $\overline{a}$ |
|------------------------|----------------------------------------------------------------------------------------------------|--------------------------------------------|----------------|
| <b>谷Home</b>           |                                                                                                    |                                            |                |
| $\blacksquare$ Sekolah | <b>Bulan Pembayaran</b>                                                                                              |                                            |                |
|                        | $\Box$ Mei<br>$\Box$ Juni<br>$\Box$ Juli<br>$\Box$ Januari<br>Februari<br>$\Box$ April<br>□ Maret<br>$\Box$ November | $\Box$ Agustus<br>$\Box$ September         |                |
| $\blacksquare$ Kelas   | $\Box$ Oktober<br>$\Box$ Desember                                                                                    |                                            |                |
| $\mathbf{B}$ User      | Tahun                                                                                                    |                                            |                |
|                        | 2020                                                                                                    |                                            |                |
| Pembayaran Santri      | <b>Nominal Spp Default</b>                                                                                           |                                            |                |
| Transaksi Lainnya      | 100000                                                                                                    |                                            |                |
| E Laporan              | Nominal Uang Makan Default                                                                                           |                                            |                |
|                        | 100000                                                                                                    |                                            |                |
|                        | Keterangan                                                                                                    |                                            |                |
|                        |                                                                                                    |                                            |                |
|                        |                                                                                                    |                                            |                |
|                        |                                                                                                    |                                            |                |
|                        |                                                                                                    |                                            |                |
|                        | Simpan                                                                                                    |                                            |                |
|                        |                                                                                                    |                                            |                |
|                        |                                                                                                    |                                            |                |

**Gambar 5.6 Tampilan** *Input* **Data Pembayaran Santri**

7. Tampilan *Import* Data Pembayaran Santri

Tampilan *import* data pembayaran santri digunakan untuk menambahkan data melalui *import* file yang harus sesuai dengan format kedalam sistem. Tampilan *import* data pembayaran santri dapat dilihat pada gambar berikut.

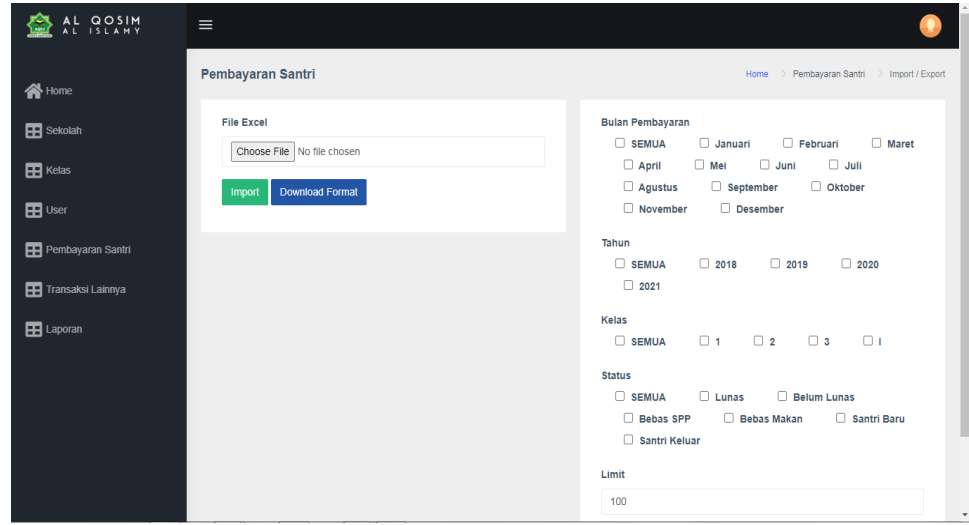

**Gambar 5.7 Tampilan** *Import* **Data Pembayaran Santri**

8. Tampilan *Input* Data Pembayaran Santri Detail

Tampilan *input* data pembayaran santri detail digunakan untuk menambahkan data pembayaran santri detail ketika santri membayar pembayarannya. Tampilan *input* data pembayaran santri detail dapat dilihat pada gmabar berikut.

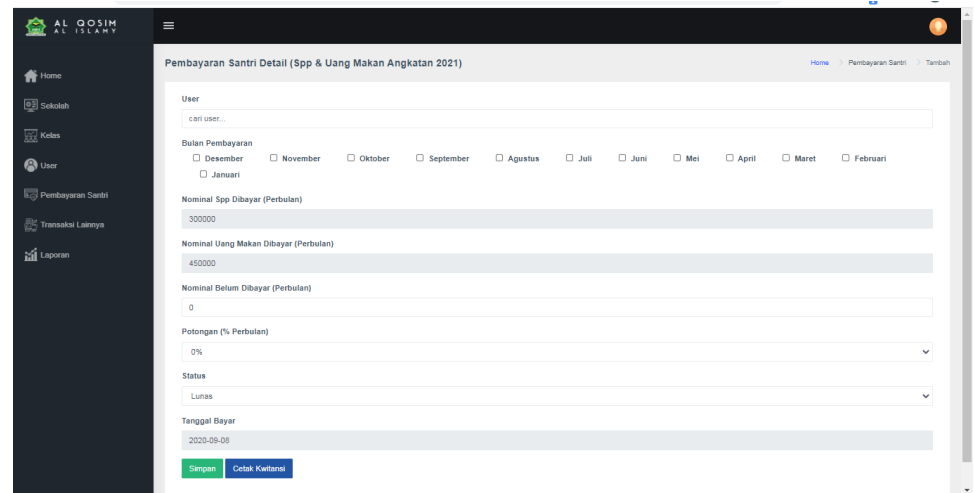

**Gambar 5.8 Tampilan** *Input* **Data Pembayaran Santri Detail**

9. Tampilan *Input* Data Transaksi Lain

Tampilan *input* data transaksi lain digunakan untuk menambahkan data transaksi. Tampilan *input* data transaksi lain dapat dilihat pada gambar berikut.

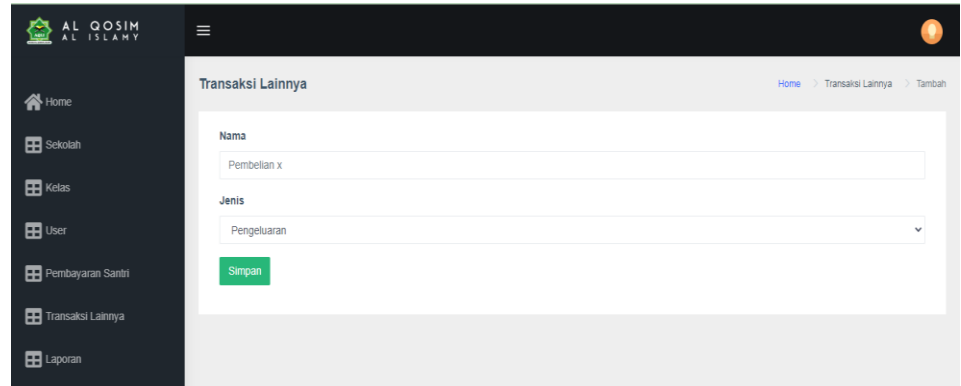

### **Gambar 5.9 Tampilan** *Input* **Data Transaksi Lain**

10. Tampilan *Import* Data Transaksi Lain

Tampilan *import data transaksi lain* digunakan untuk menambahkan data melalui *import* file yang harus sesuai dengan format kedalam

sistem. Tampilan *import* data transaksi lain dapat dilihat pada gambar berikut.

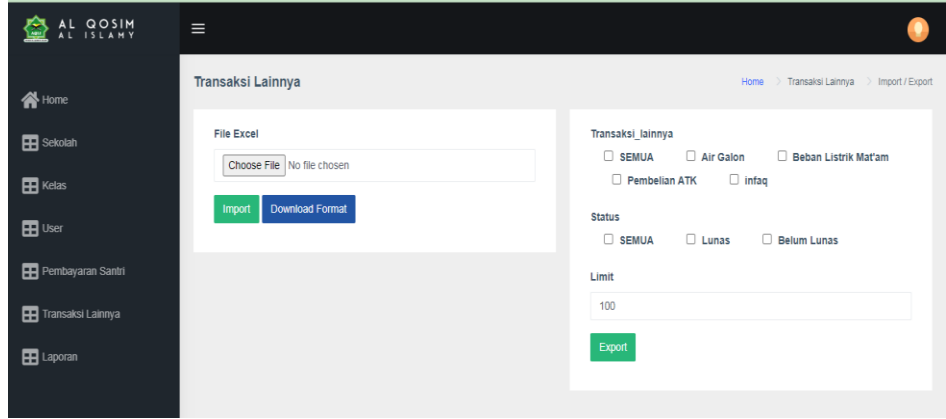

## **Gambar 5.10 Tampilan** *Import* **Data Transaksi Lain**

11. Tampilan *Input* Data Transaksi Lain Detail

Tampilan *input* data transaksi lain detail digunakan untuk menambahkan data traksaksi lain detail. Tampilan *input* data transaksi lain detail dapat dilihat pada gambar berikut.

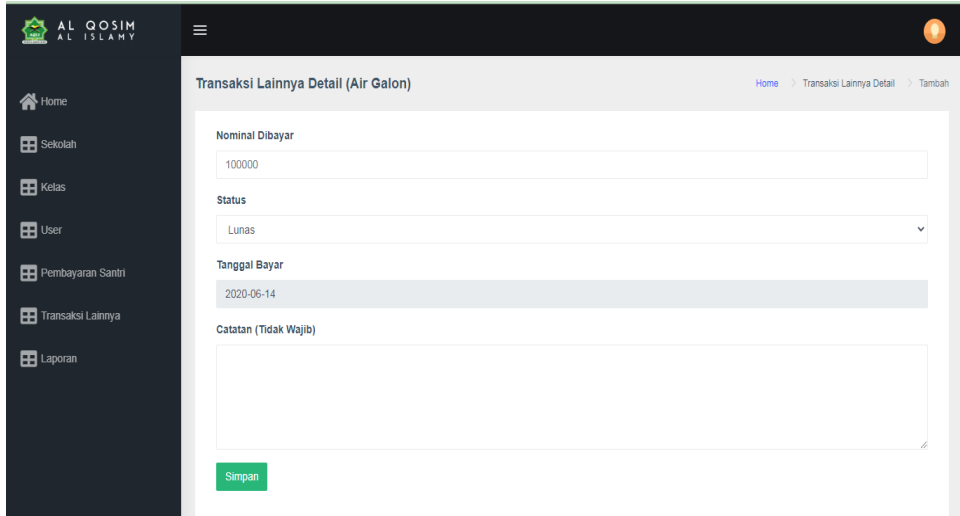

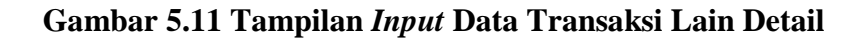

12. Tampilan Mencetak Laporan

Tampilan mencetak laporan digunakan saat admin akan mencetak laporan. Tampilan mencetak laporan dapat dilihat pada gambar berikut.

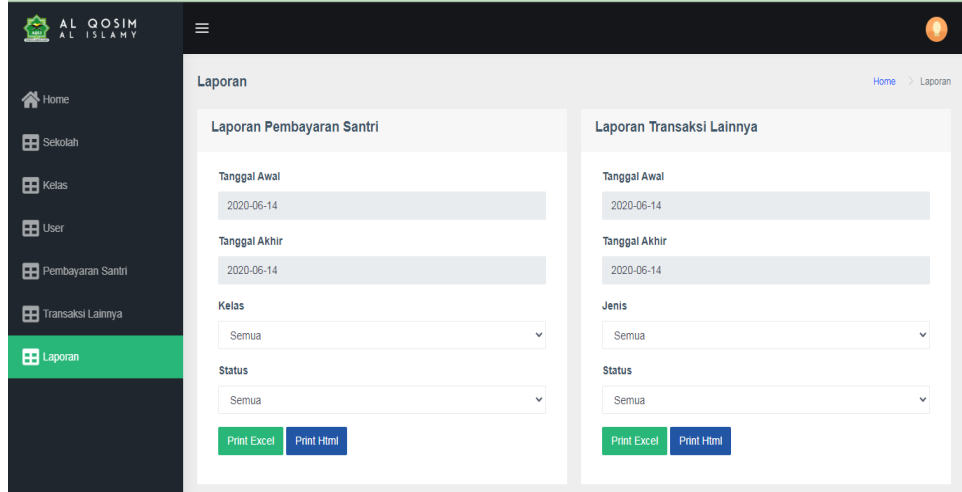

**Gambar 5.12 Tampilan Mencetak Laporan**

### **5.1.2 Implementasi Tampilan** *Output*

Implementasi tampilan *output* merupakan tampilan keluaran pada sistem administrasi pembayaran pada Pondok Pesantren Al-Qosim. Berikut merupakan tampilan *output* dari sistem yang telah dirancang sebelumnya.

1. Tampilan Halaman Utama Admin

Tampilan Halaman Utama admin merupakan halaman utama ketika admin berhasil masuk kedalam sistem. Tampilan halaman utama admin dapat dilihat pada gambar berikut.

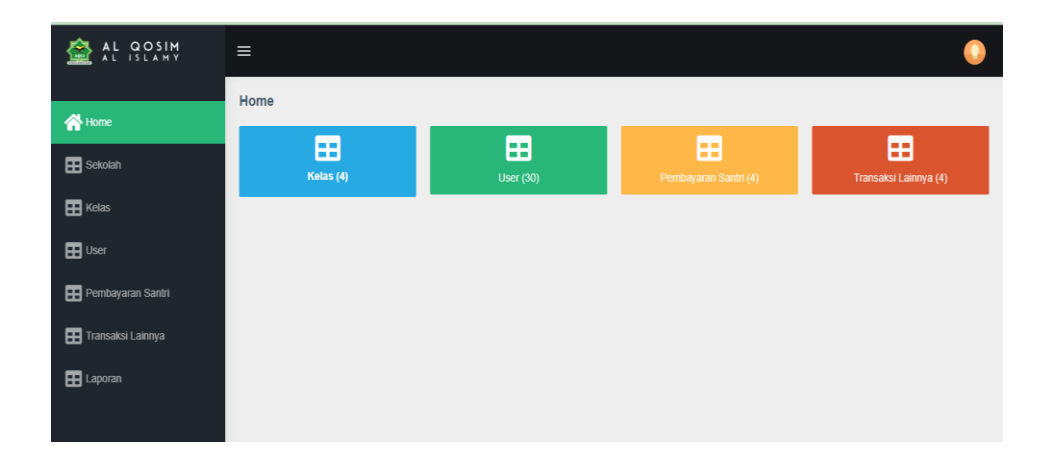

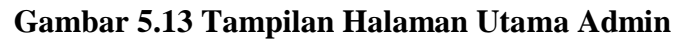

### 2. Tampilan Halaman Data Kelas

Tampilan halaman data kelas merupakan tampilan yang berisi datadata kelas. Tampilan halaman data kelas dapat dilihat pada gambar berikut.

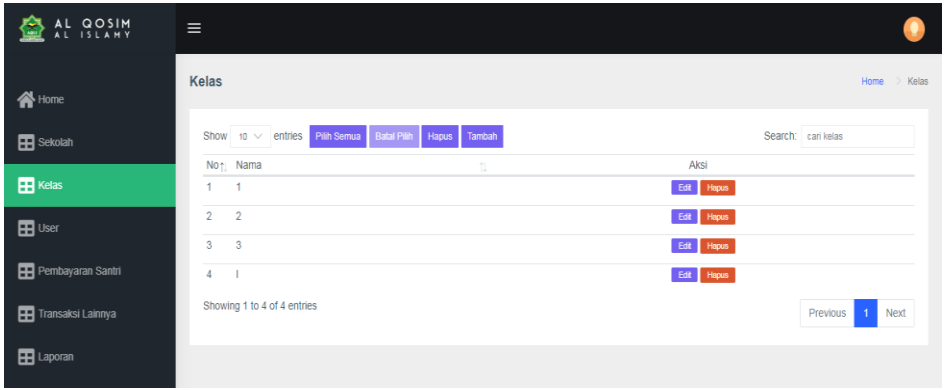

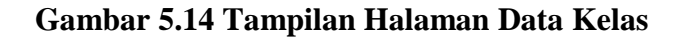

3. Tampilan Halaman Data User

Tampilan halaman data user merupakan tampilan yang berisi data-data

user. Tampilan halaman data user dapat dilihat pada gambar berikut.

| AL QOSIM          | $\equiv$                                                                                   |                   |                                         |
|-------------------|--------------------------------------------------------------------------------------------|-------------------|-----------------------------------------|
| <b>N</b> Home     | <b>User</b>                                                                                |                   | Home > User                             |
| <b>EB</b> Sekolah | <b>Batal Pilih</b><br>Import / Export<br>Show $10 \vee$ entries Pilh Semua<br>Hapus Tambah |                   | Search: filter data                     |
|                   | No <sub>1</sub> Kelas<br>11 Nama                                                           | <b>Email</b><br>仙 | Aksi                                    |
| <b>EB</b> Kelas   | Athar Salahudidin Azmi                                                                     |                   | Edit Hapus                              |
| <b>EB</b> User    | $\overline{2}$<br>Azzalea Qeysha                                                           |                   | Edit Hapus                              |
|                   | 3<br>Dzakira Aulia Izzatunisa                                                              |                   | Edit Hapus                              |
| Pembayaran Santri | 4<br>Eriska Putri Hasrin                                                                   |                   | Edit Hapus                              |
| Transaksi Lainnya | 5<br>Errin Haura Insiyah                                                                   |                   | Hapus<br>Edit                           |
|                   | 6<br><b>Fairuz Hazim</b>                                                                   |                   | Hapus<br>Edit                           |
| EB Laporan        | Gisya Olivia<br>$\overline{t}$                                                             |                   | Edit<br>Hapus                           |
|                   | 8<br>Muhammad Abid Adittya                                                                 |                   | Edit Hapus                              |
|                   | Muhammad Azka Aldric El Irham<br>9                                                         |                   | Edit  <br>Hapus                         |
|                   | 10<br>Muhammad Haafizh                                                                     |                   | Hapus<br>Edit                           |
|                   | Showing 1 to 10 of 22 entries                                                              |                   | $\overline{2}$<br>3<br>Previous<br>Next |

**Gambar 5.15 Tampilan Halaman Data User**

4. Tampilan Halaman Data Pembayaran Santri

Tampilan halaman data pembayaran santri merupakan tampilan yang berisi data pembayaran santri. Tampilan halaman data pembayaran santri dapat dilihat pada gambar berikut.

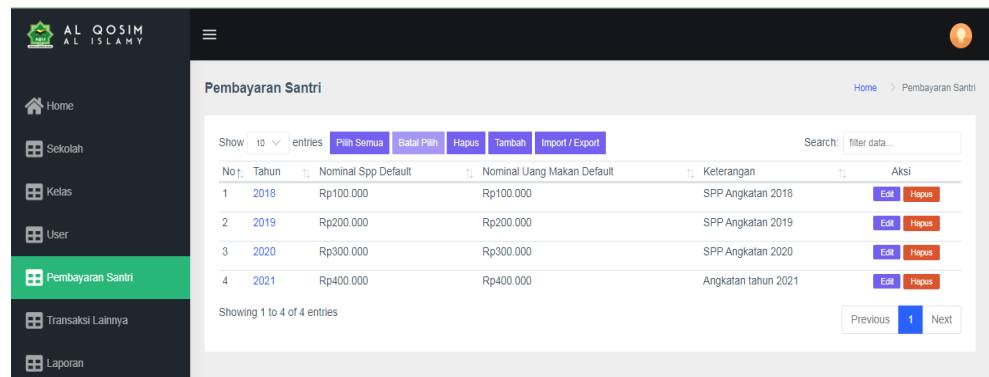

### **Gambar 5.16 Tampilan Halaman Data Pembayaran Santri**

5. Tampilan Halaman Data Pembayaran Santri Detail

Tampilan halaman data pembayaran santri detail merupakan tampilan yang berisi data-data pembayaran santri detail. Tampilan halaman data pembayaran santri detail dapat dilihat pada gambar berikut.

| Home                               |                | Pembayaran Santri Detail (Spp & Uang Makan Angkatan 2021) |                          |             |                               |                               |                               |                       |                        |                 | Home.          | Pembayaran Santri Detail                     |
|------------------------------------|----------------|-----------------------------------------------------------|--------------------------|-------------|-------------------------------|-------------------------------|-------------------------------|-----------------------|------------------------|-----------------|----------------|----------------------------------------------|
| <b>OF</b> Sekolah                  | Show           | $10 \vee$ entries                                         |                          | Pilih Semua | <b>Batal Pan</b>              | Hapus Tambah                  |                               |                       |                        |                 |                | Search: filter data                          |
| <b>Sol</b> Kelas                   | No             | Nama                                                      | <b>A</b><br>-31<br>Kelas | 제도<br>Bulan | SPP                           | <b>Uang</b><br>Makan          | <b>Belum</b><br>τ.<br>Dibayar | H.<br><b>Status</b>   | Tanggal<br>T.<br>Bayar | -31<br>Potongan | $-11$<br>Total | Aksi                                         |
| <b>&amp;</b> User                  |                | Dewl<br>Kusmawati                                         | $\overline{2}$           |             | September Rp400.000 Rp450.000 |                               | Rp100.000                     | Belum<br>Lunas        | 2020-09-08             | 25%             | Rp650.000      | Detail<br>testan<br>Edit<br><b>Hapus</b>     |
| <b>Lcd</b> Pembayaran Santri       | $\overline{2}$ | budi                                                      | $\overline{c}$           | Juni        |                               | Rp300.000 Rp450.000           | Rp100.000                     | Belum<br>Lunas        | 2020-09-07             | 25%             | Rp575.000      | Detail :<br>neskan<br>Edit 1<br><b>Hapus</b> |
| FS Transaksi Lainnya<br>al Laporan | 3              | budianto                                                  | ٠                        | Mei         |                               | Rp300.000 Rp450.000           | Rp100.000                     | <b>Belum</b><br>Lunas | 2020-09-07             | 0%              | Rp650.000      | Detail<br>1.10<br>Edit Hapus                 |
|                                    | $\Delta$       | Raina<br>Mayasari                                         | $\ddot{\phantom{1}}$     |             |                               | Desember Rp300.000 Rp450.000  | Rp0                           | Lunas                 | 2020-09-06             | 25%             | Rp675.000      | Detail Edit<br><b>Hapus</b>                  |
|                                    | 5              | Raina<br>Mayasari                                         | 1                        |             |                               | November Rp300.000 Rp450.000  | Rp0                           | Lunas                 | 2020-09-06             | 25%             | Rp675.000      | Detail Edit<br><b>Hapus</b>                  |
|                                    | 6              | Raina<br>Mayasari                                         | 1                        | Oktober     |                               | Rp300.000 Rp450.000           | Rp0                           | Lunas                 | 2020-09-06             | 25%             | Rp675.000      | Detail Edit<br><b>Hapus:</b>                 |
|                                    |                | Raina                                                     |                          |             |                               | September Rp300.000 Rp450.000 | Rp0                           | Lunas                 | 2020-09-06             | 25%             | Rp675.000      | Detail Edit                                  |

**Gambar 5.17 Tampilan Halaman Data Pembayaran Santri Detail**

6. Tampilan Halaman Data Transaksi Lain

Tampilan halaman data transaksi lain merupakan tampilan yang berisi data-data transaksi lain. Tampilan halaman data transaksi lain dapat dilihat pada gambar berikut.

| AL QOSIM           | $\equiv$                                             |                                |    |                                    |
|--------------------|------------------------------------------------------|--------------------------------|----|------------------------------------|
| <b>N</b> Home      | Transaksi Lainnya                                    |                                |    | > Transaksi Lainnya<br>Home        |
| <b>H</b> Sekolah   | Show $10 \vee$ entries Pilih Semua Batal Pilih Hapus | Import / Export<br>Tambah      |    | Search: filter                     |
| $\mathbf{H}$ Kelas | No <sub>1</sub> Nama<br>Air Galon                    | <b>Il Jenis</b><br>Pengeluaran | 11 | Aksi<br>Edit Hapus                 |
| <b>EB</b> User     | Beban Listrik Mat'am<br>$\overline{2}$               | Pengeluaran                    |    | Edit Hapus                         |
|                    | 3<br>Pembelian ATK                                   | Pengeluaran                    |    | Edit Hapus                         |
| Pembayaran Santri  | infag<br>4                                           | Pemasukan                      |    | Hapus<br>Edit                      |
| Transaksi Lainnya  | Showing 1 to 4 of 4 entries                          |                                |    | $\overline{1}$<br>Next<br>Previous |
| E Laporan          |                                                      |                                |    |                                    |

**Gambar 5.18 Tampilan Halaman Data Transaksi Lain**

7. Tampilan Halaman Data Transaksi Lain Detail

Tampilan halaman data transaksi lain detail merupakan tampilan yang berisi data-data transaksi lain detail. Tampilan halaman data transaksi lain detail dapat dilihat pada gambar berikut.

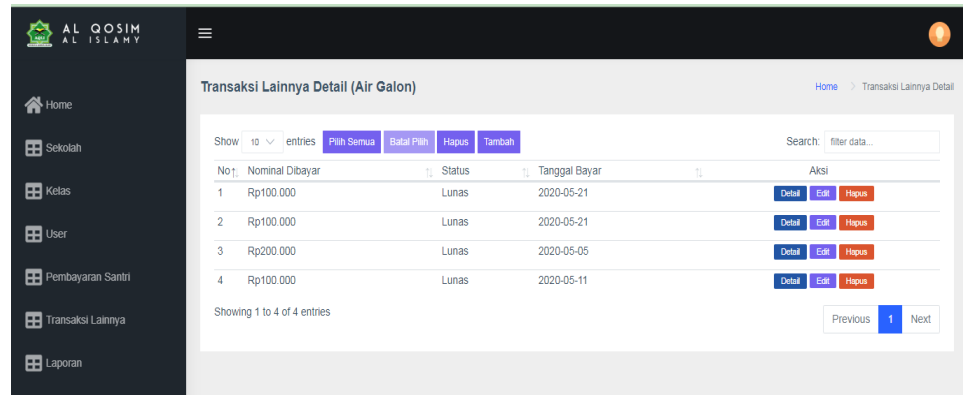

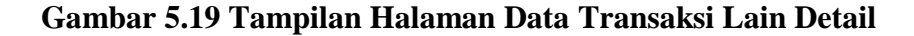

8. Tampilan Halaman Laporan Pembayaran santri

Tampilan halaman laporan pembayaran santri merupakan tampilan data pembayaran santri. Tampilan halaman laporan pembayaran santri dapat dilihat pada gambar berikut.

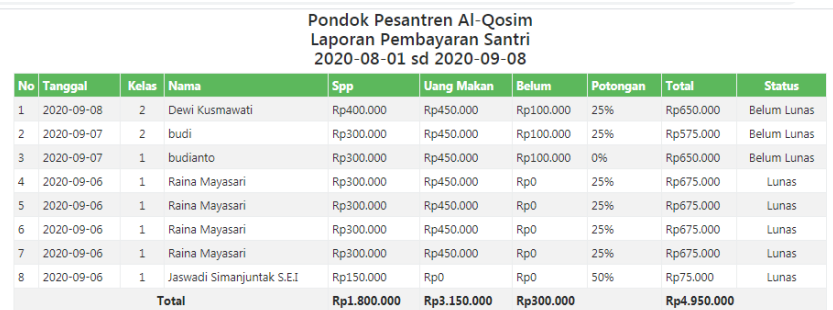

**Gambar 5.20 Tampilan Halaman Laporan Pembayaran Santri**

9. Tampilan Halaman laporan Transaksi Lain

Tampilan halaman laporan transaksi lain merupakan tampilan data transaksi lain. Tampilan halaman laporan transaksi lain dapat dilihat pada gambar berikut.

|   | <b>Pondok Pesantren Al-Qosim</b><br>Laporan Transaksi Lainnya<br>2020-04-01 sd 2020-06-14 |                      |                  |                  |  |  |  |  |
|---|-------------------------------------------------------------------------------------------|----------------------|------------------|------------------|--|--|--|--|
|   | No Tanggal<br><b>Debit</b><br><b>Kredit</b><br>Keterangan                                 |                      |                  |                  |  |  |  |  |
|   | 2020-05-21                                                                                | Air Galon            | R <sub>p</sub> 0 | Rp100.000        |  |  |  |  |
| 2 | 2020-05-21                                                                                | Air Galon            | Rp0              | Rp100.000        |  |  |  |  |
| 3 | 2020-05-05                                                                                | Air Galon            | Rp0              | Rp200.000        |  |  |  |  |
| 4 | 2020-05-11                                                                                | Air Galon            | Rp <sub>0</sub>  | Rp100.000        |  |  |  |  |
| 5 | 2020-05-14                                                                                | Beban Listrik Mat'am | R <sub>p</sub> 0 | Rp500.000        |  |  |  |  |
| 6 | 2020-05-11                                                                                | Beban Listrik Mat'am | R <sub>p</sub> 0 | Rp300.000        |  |  |  |  |
|   | 2020-05-14                                                                                | Pembelian ATK        | Rp0              | Rp100.000        |  |  |  |  |
| 8 | 2020-06-05                                                                                | infag                | Rp1.000.000      | R <sub>p</sub> 0 |  |  |  |  |
|   |                                                                                           | Rp1.000.000          | Rp1.400.000      |                  |  |  |  |  |

**Gambar 5.21 Tampilan Halaman Laporan Transaksi Lain**

### **5.2 PENGUJIAN SISTEM**

Pengujian sistem merupakan tahapan evaluasi sistem pada sebuah program yang telah dibuat yang bertujuan untuk memastikan program yang telah dibuat berfungsi dengan baik dan sesuai dengan rancangan awal. Adapun pengujian dari sistem administrasi pembayaran Pondok Pesantren Al-Qosim yang dibangun dapat dilihat pada tabel berikut:

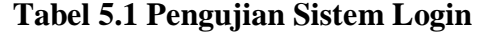

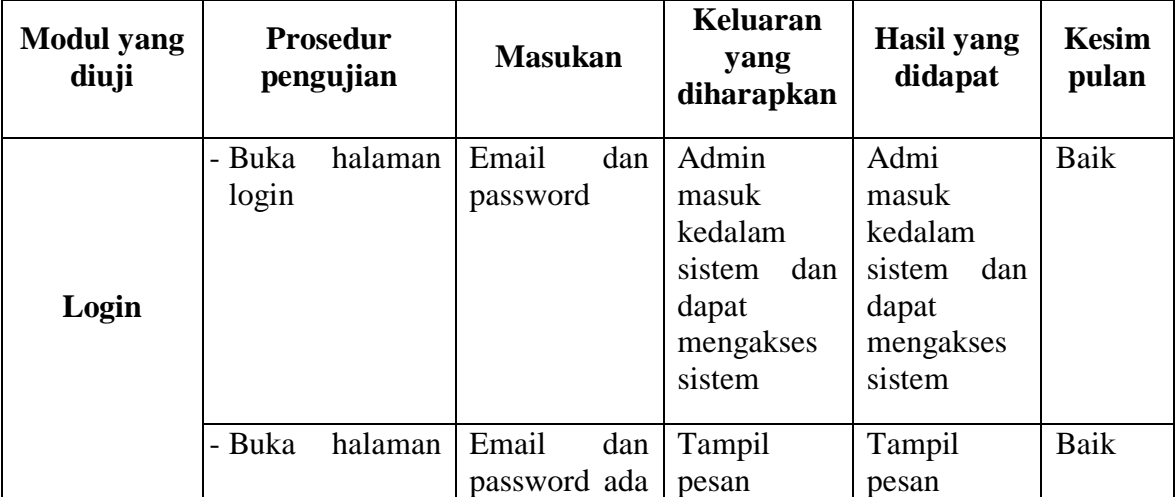

| login | yang salah | "email"<br>dan     | email <sup>"</sup><br>dan |  |
|-------|------------|--------------------|---------------------------|--|
|       |            | password<br>salah" | password<br>salah"        |  |
|       |            |                    |                           |  |

**Tabel 5.2 Pengujian Sistem Mengupdate Foto Profil** 

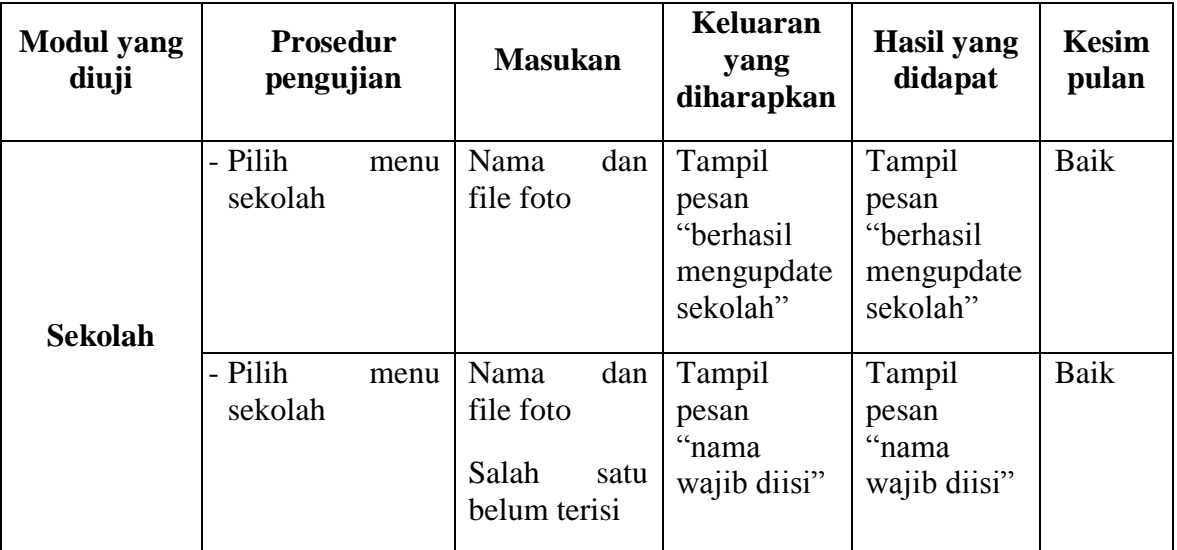

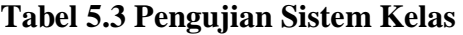

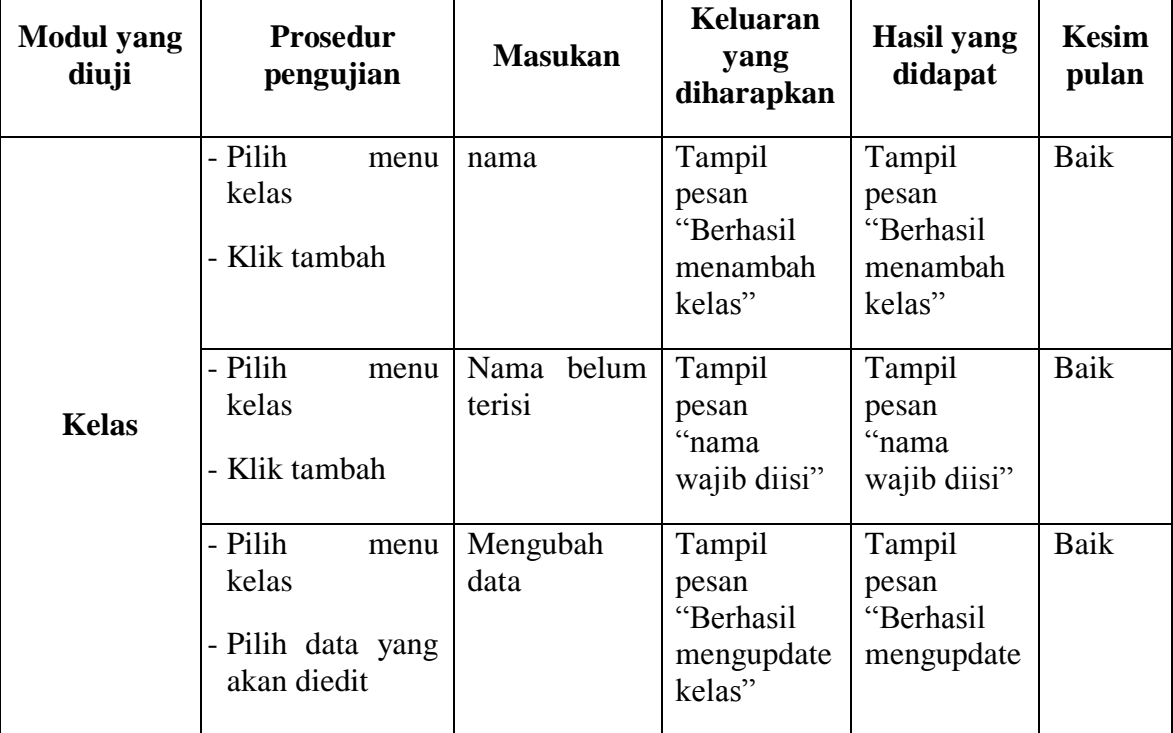

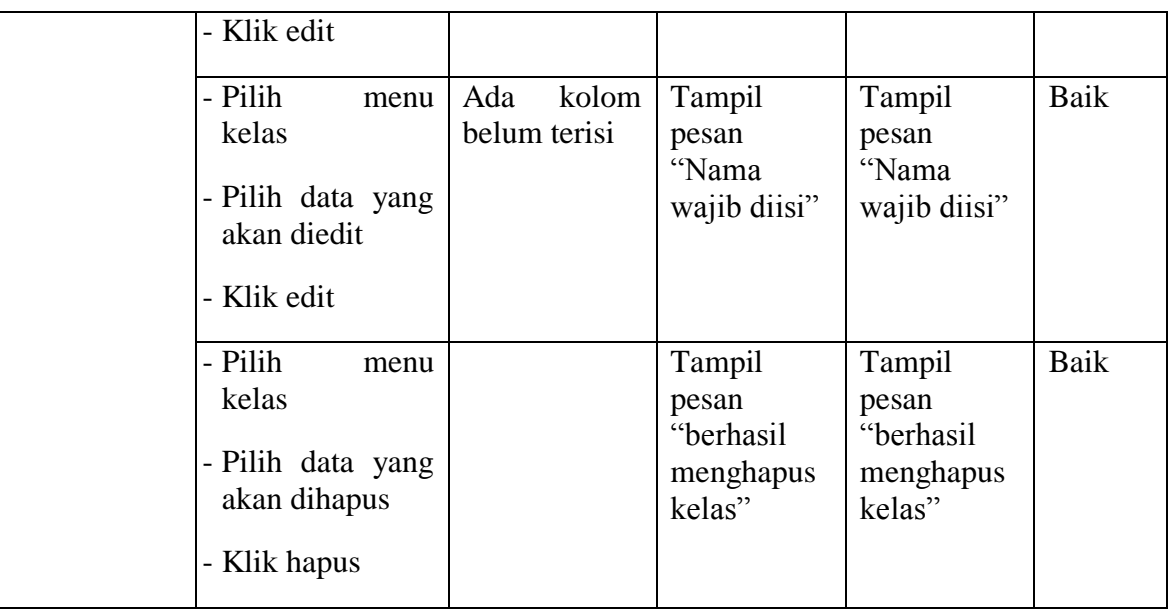

# **Tabel 5.4 Pengujian Sistem User**

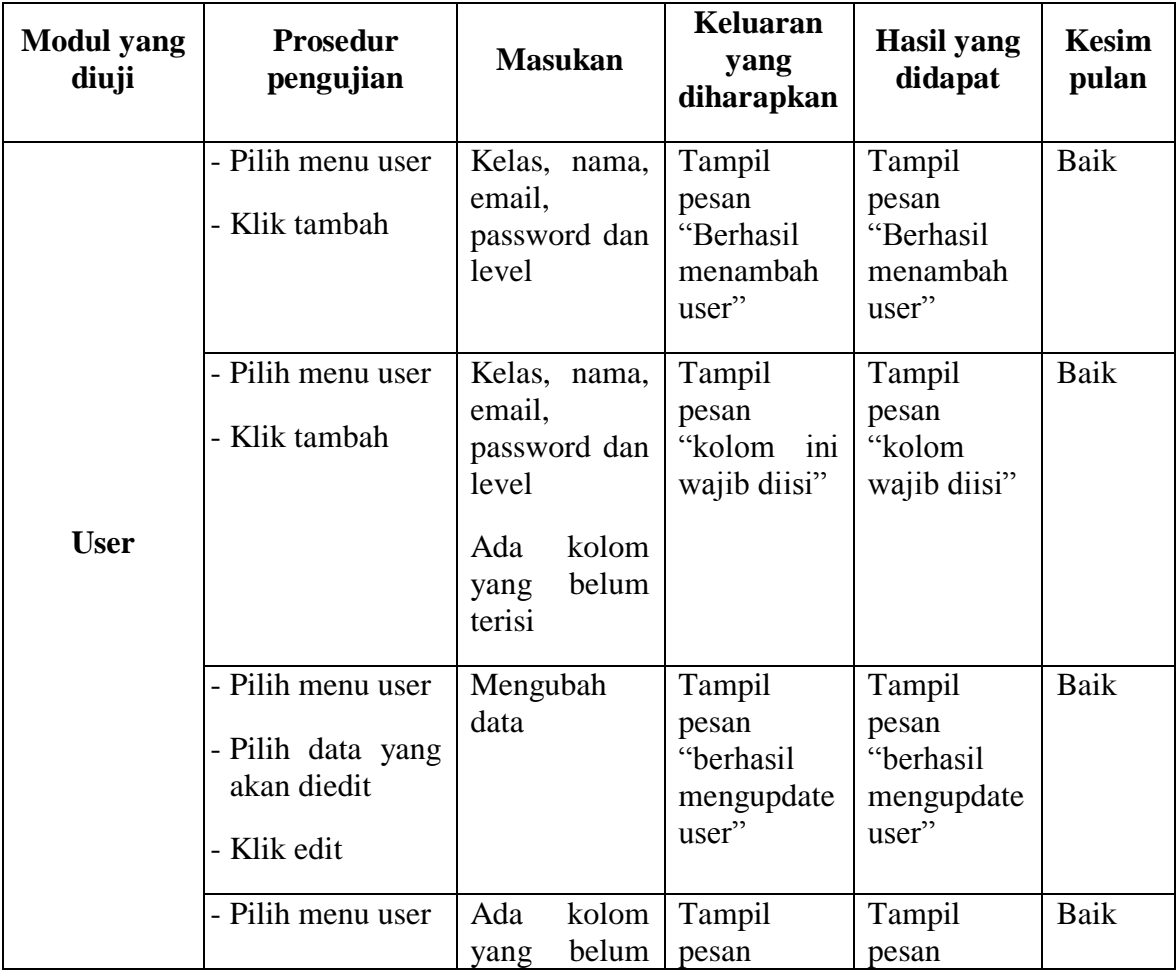

| - Pilih data yang<br>akan diedit<br>- Klik edit                        | terisi                                                          | ini<br>"kolom<br>wajib diisi"                                    | ini<br>"kolom<br>wajib diisi"                                    |      |
|------------------------------------------------------------------------|-----------------------------------------------------------------|------------------------------------------------------------------|------------------------------------------------------------------|------|
| - Pilih menu user<br>- Pilih data yang<br>akan dihapus<br>- Klik hapus |                                                                 | Tampil<br>pesan<br>"berhasil<br>menghapus<br>user"               | Tampil<br>pesan<br>"berhasil<br>menghapus<br>user"               | Baik |
| - Pilih menu user<br>- Pilih<br>import/export                          | File<br>yang<br>sesuai dengan<br>format                         | Tampil<br>pesan<br>"berhasil<br>mengimport<br>data"              | Tampil<br>pesan<br>"berhasil<br>mengimport<br>data"              | Baik |
| - Pilih menu user<br>- Pilih<br>import/export                          | File<br>tidak<br>sesuai<br>format/tidak<br>menambahka<br>n file | Tampil<br>pesan "tidak<br>ada<br>data<br>yang perlu<br>diimport" | Tampil<br>pesan "tidak<br>ada<br>data<br>yang perlu<br>diimport" | Baik |

**Tabel 5.5 Pengujian Sistem Pembayaran Santri**

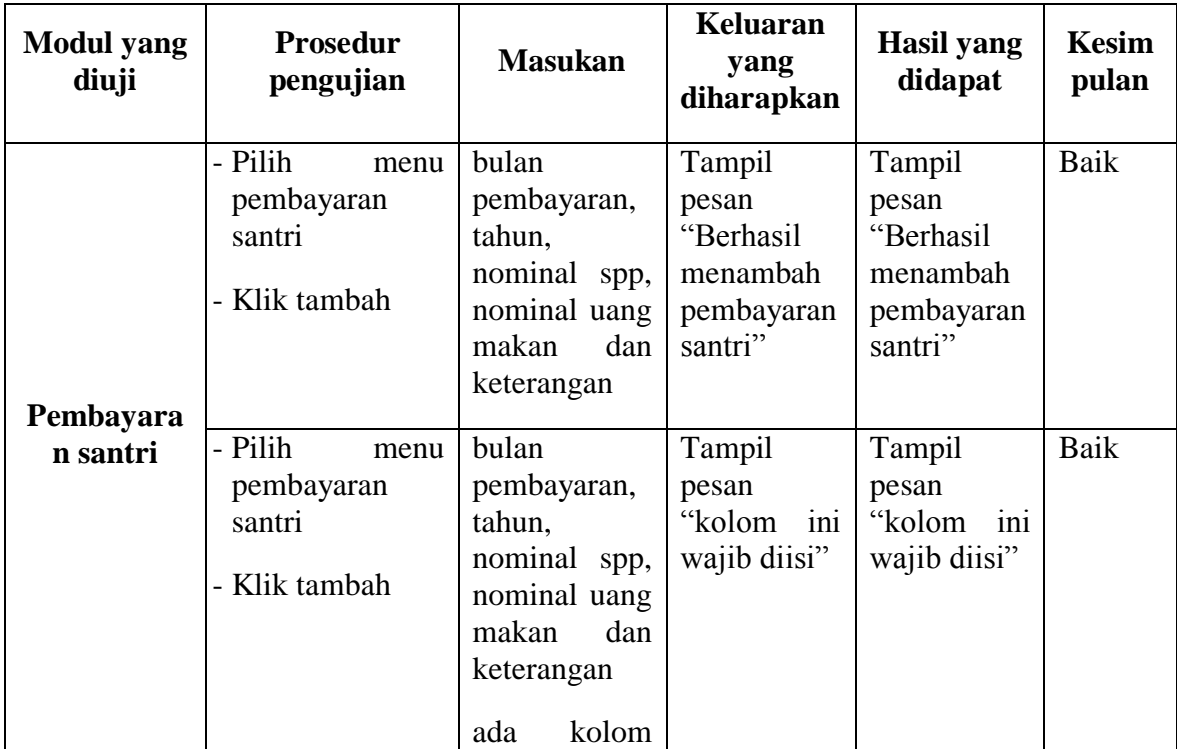

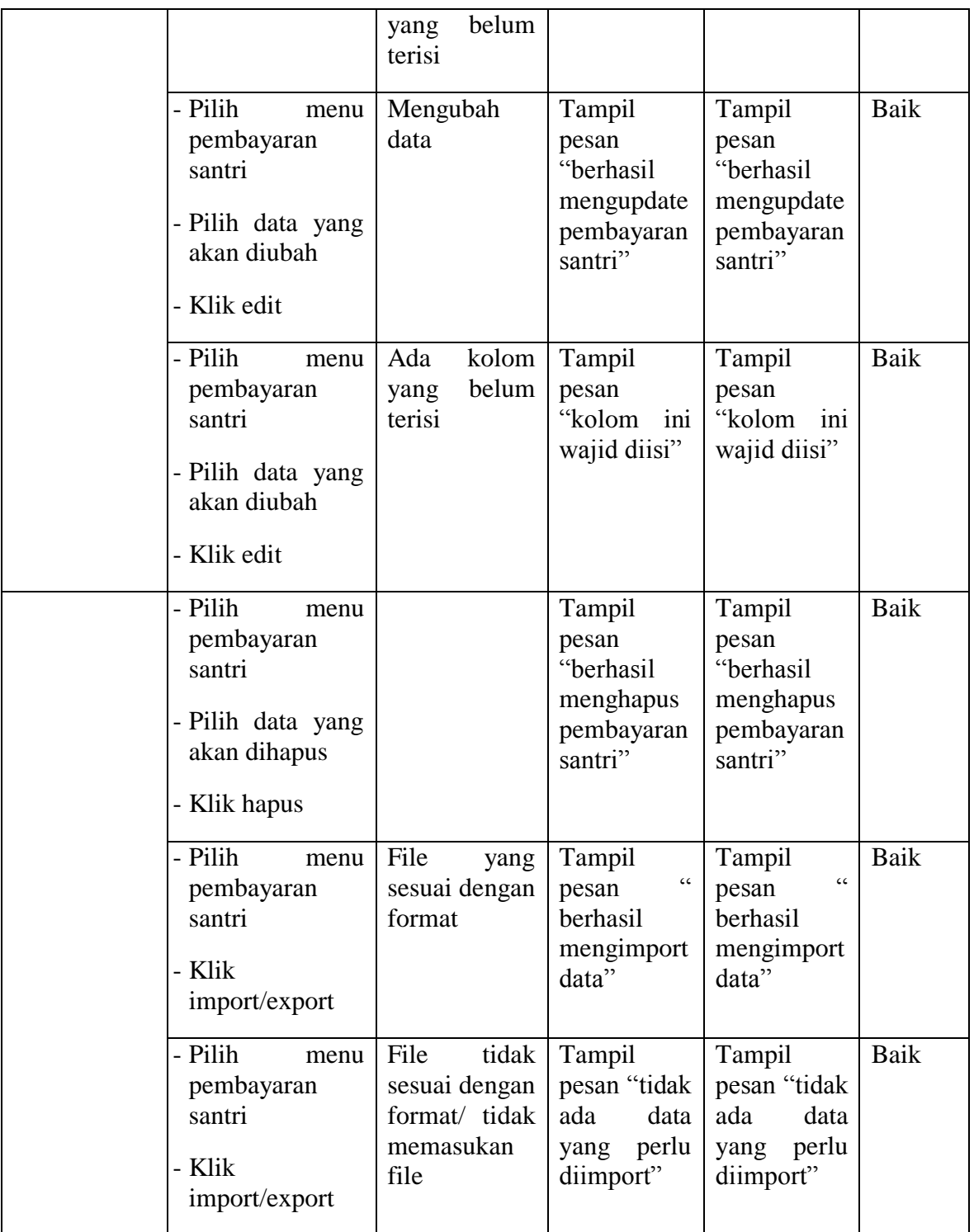

| <b>Modul</b> yang<br>diuji      | <b>Prosedur</b><br>pengujian                                                                                               | <b>Masukan</b>                                                                                                    | Keluaran<br>yang<br>diharapkan                                                | <b>Hasil</b> yang<br>didapat                                                  | <b>Kesim</b><br>pulan |
|---------------------------------|----------------------------------------------------------------------------------------------------|----------------------------------------------------------------------------------------------------|-------------------------------------------------------------------------------|-------------------------------------------------------------------------------|-----------------------|
|                                 | - Pilih<br>menu<br>pembayaran<br>santri<br>- Klik<br>tahun<br>angkatan<br>- Klik tambah                                    | bulan<br>user,<br>pembayaran,<br>nominal spp,<br>nominal uang<br>makan,<br>nominal<br>belum bayar,<br>status,<br>tanggal bayar<br>dan catatan                                            | Tampil<br>pesan<br>"Berhasil<br>menambah<br>pembayaran<br>santri<br>detail"   | Tampil<br>pesan<br>"Berhasil<br>menambah<br>pembayaran<br>santri<br>detail"   | Baik                  |
| Pembayara<br>n santri<br>detail | - Pilih<br>menu<br>pembayaran<br>santri<br>- Klik<br>tahun<br>angkatan<br>- Klik tambah                                    | bulan<br>user,<br>pembayaran,<br>nominal spp,<br>nominal uang<br>makan,<br>nominal<br>belum bayar,<br>status,<br>tanggal bayar<br>dan catatan<br>kolom<br>ada<br>belum<br>yang<br>terisi | Tampil<br>pesan<br>"kolom<br>ini<br>wajib diisi"                              | Tampil<br>pesan<br>"kolom ini<br>wajib diisi"                                 | Baik                  |
|                                 | - Pilih<br>menu<br>pembayaran<br>santri<br>tahun<br>- Pilih<br>angkatan<br>- Pilih data yang<br>akan diubah<br>- Klik edit | Mengubah<br>data                                                                                                    | Tampil<br>pesan<br>"berhasil<br>mengupdate<br>pembayaran<br>santri<br>detail" | Tampil<br>pesan<br>"berhasil<br>mengupdate<br>pembayaran<br>santri<br>detail" | Baik                  |
|                                 | - Pilih<br>menu<br>pembayaran<br>santri<br>- Pilih<br>tahun                                                                | Ada<br>kolom<br>belum<br>yang<br>terisi                                                                                                    | Tampil<br>pesan<br>ini<br>"kolom<br>wajib diisi"                              | Tampil<br>pesan<br>"kolom ini<br>wajib diisi"                                 | Baik                  |

**Tabel 5.6 Pengujian Sistem Pembayaran Santri Detail**

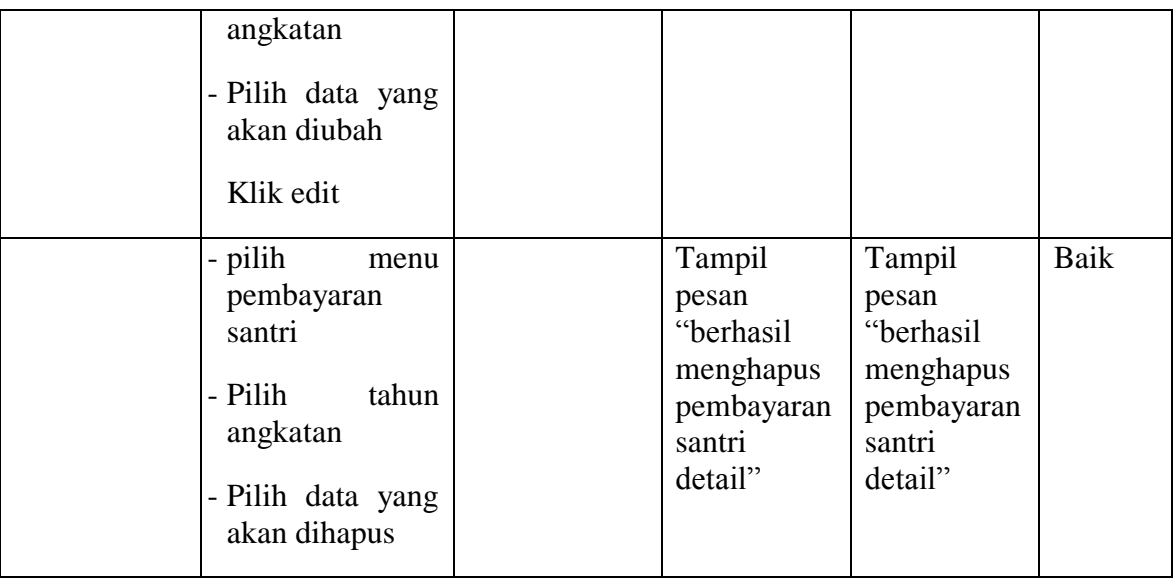

# **Tabel 5.7 Pengujian Sistem Transaksi Lainnya**

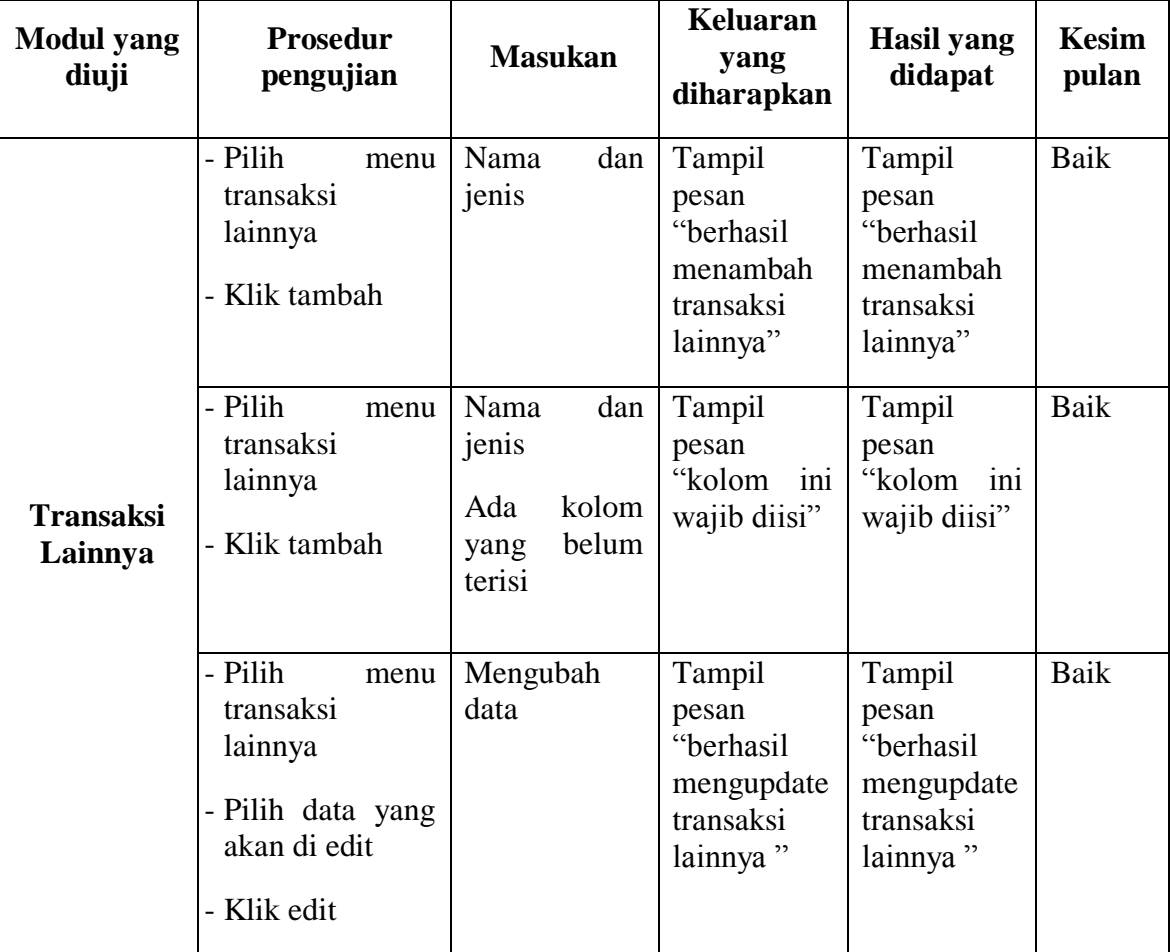

| - Pilih<br>menu<br>transaksi<br>lainnya<br>- Pilih data yang<br>akan dihapus<br>Klik hapus |                                                                                  | Tampil<br>pesan<br>"berhasil<br>menghapus<br>transaksi<br>lainnya" | Tampil<br>pesan<br>"berhasil<br>menghapus<br>transaksi<br>lainnya" | Baik |
|--------------------------------------------------------------------------------------------|----------------------------------------------------------------------------------|--------------------------------------------------------------------|--------------------------------------------------------------------|------|
| - Pilih<br>menu<br>transaksi<br>lainnya<br>- Klik<br>import/export                         | file<br>yang<br>sesuai dengan<br>format                                          | Tampil<br>pesan<br>"berhasil<br>mengimport<br>data"                | Tampil<br>pesan<br>"berhasil<br>mengimport<br>data"                | Baik |
| - Pilih<br>menu<br>transaksi<br>lainnya<br>- Klik<br>import/export                         | File<br>tidak<br>sesuai dengan<br>format<br>dan<br>tidak<br>menambahka<br>n file | Tampil<br>pesan "tidak<br>ada<br>data<br>yang perlu<br>diimport"   | Tampil<br>pesan "tidak<br>ada<br>data<br>yang perlu<br>diimport"   | Baik |

**Tabel 5.8 Pengujian Sistem Transaksi Lainnya Detail**

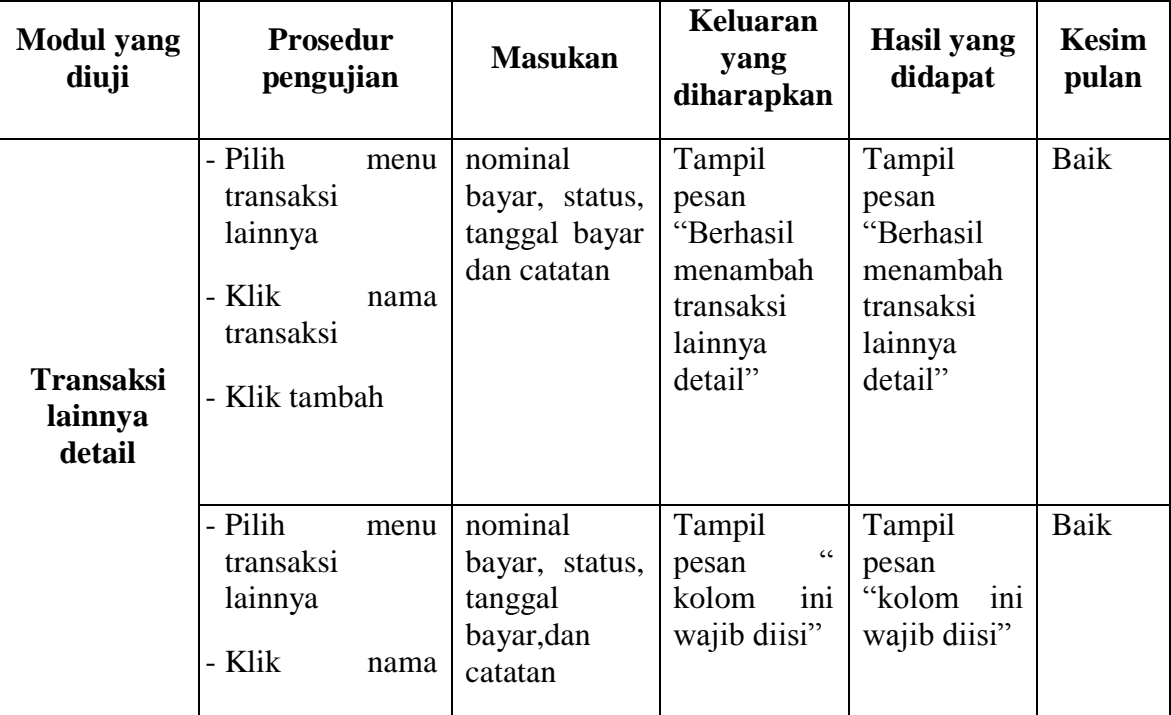

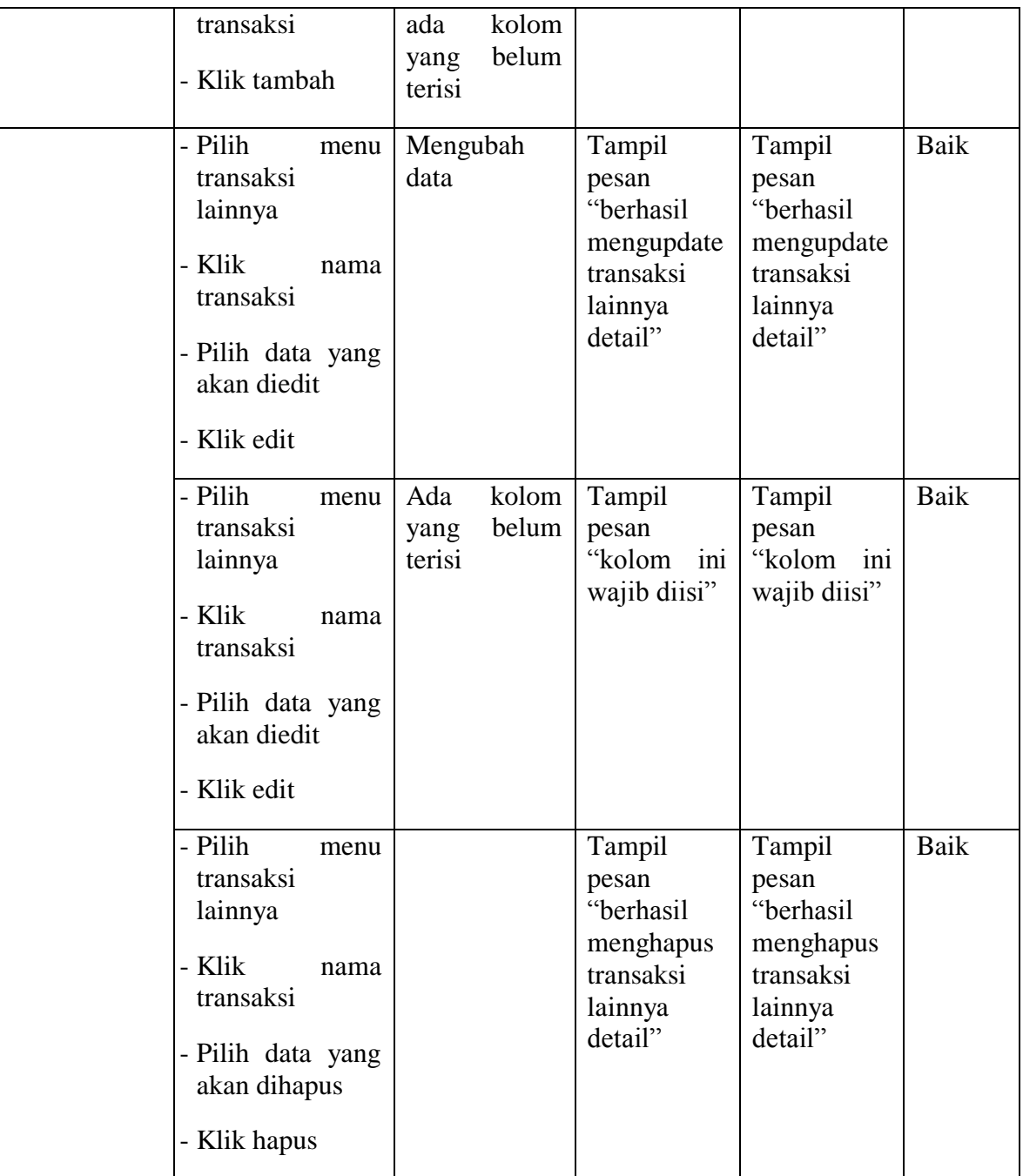

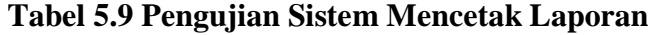

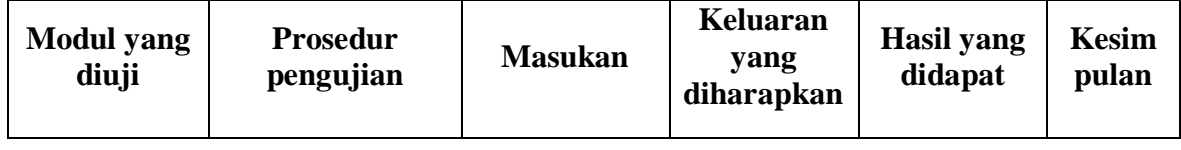

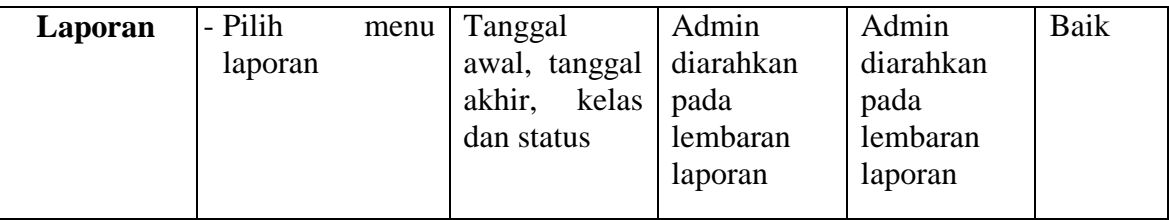

### **5.3 ANALISIS HASIL YANG DICAPAI OLEH SISTEM**

Setelah melakukan implementasi dan pengujian, analisis hasil yang dicapai oleh sistem administrasi pembayaran pada Pondok Pesantren Al-Qosim ini diantaranya sebagai berikut:

1. Kelebihan Sistem

Kelebihan dari sistem administrasi pembayaran pada Pondok Pesantren Al-Qosim yaitu memudahkan pengguna (administrasi) dalam mengelola pembayaran pada Pondok Pesantren Al-Qosim dan memudahkan pengguna dalam pembuatan laporan karena laporan sudah otomatis dibuat oleh sistem.

2. Kekurangan Sistem

Kekurangan dari sistem administrasi pembayaran pada Pondok Pesantren Al-Qosim yaitu pembayaran santri masih dilakukan secara manual.